# Step **One**:

- **Location** 
	- $\circ$  Find a location with a grounded outlet and a clean flat space to place the equipment for setup like a desk or table.
	- o Physically identify and separate the computer and monitor for setup. Now place in desired location together
	- $\circ$  Place the provided power strip in same location and plug into the outlet.

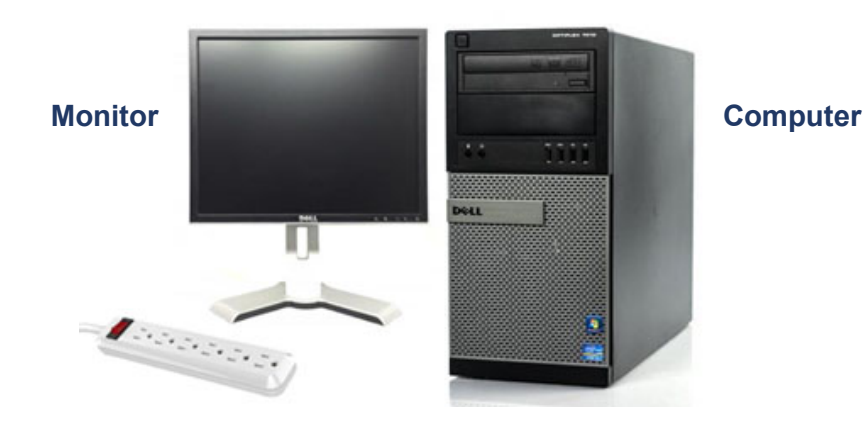

## Step **Two**:

- Identifying video connection and connecting cables
	- $\circ$  First, turn the computer tower around so the back is facing you. Then check the expansion slots on the bottom of the back panel (**19**). If there is a card installed with an available connection, you must connect a video cable to this card.
		- In this case it will be using the DVI cable with the **white** end that was provided.
	- o If the four expansion slots do not contain a video card, then the monitor will be connected to the onboard VGA port (**21**) with the provided VGA cable that has a **Blue** end.
	- o Connect the provided power cord to the back of the computer (**25**).

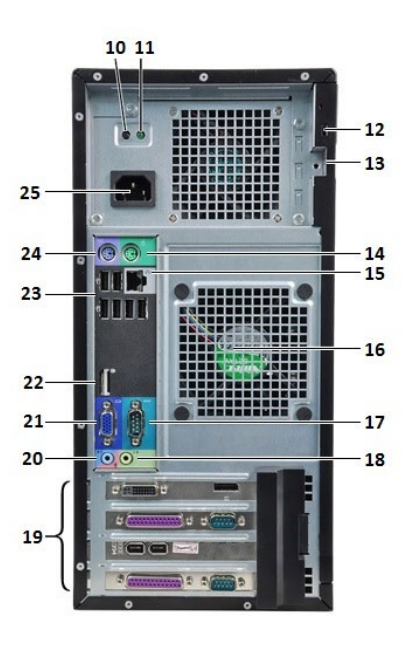

### **For more detailed picture references, see page 4**

# Step **Three**:

- Connecting the monitor cables
	- $\circ$  Connect video cable you have set up already on the back of the computer to appropriate monitor input.
		- If you are connecting VGA (**4)**
		- If you are connecting DVI (**3)**
	- o Plug in the provided power cord to monitor (**1**).

# **Bottom View**

# Step **Four**:

- Connecting peripherals
	- o Unravel and connect the USB cord for the keyboard and mouse provided to the USB ports on the back of the computer. (**23)**
	- $\circ$  If a wired connection is preferred, plug in provided ethernet cable (**15**) and then connect to your home modem or router.
	- $\circ$  If a wireless connection is needed that will be explained in **step six.**

# Step **Five**:

- Starting up the system
	- $\circ$  At this point, the power cords for the computer and monitor can be plugged into the power strip and both can be turned on.
	- o The computer should boot into Windows and you will see the desktop screen to the right.

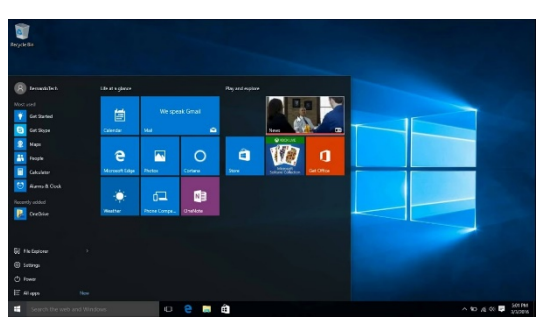

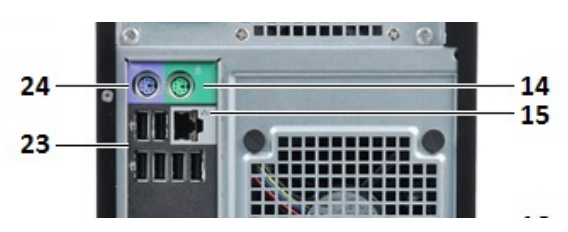

### Step **Six**:

- Setting up wireless connection
	- o Unbox the provided wifi adapter and identify the USB dongle for connection.
		- Connect the USB dongle to one of the available USB ports in preferred location on the computer.
		- The device will most likely install automatically, but if needed there will be a provided disk for installation in the box.
	- o Now search for available wireless connections by clicking the small icon in the lower right lle. of the task bar.
	- $\circ$  This will open a small window just above with a list of available wireless connections to choose from.
	- o Choose the appropriate connection and enter the password if required.
	- o Test connection by opening preferred browser and going to any web page.

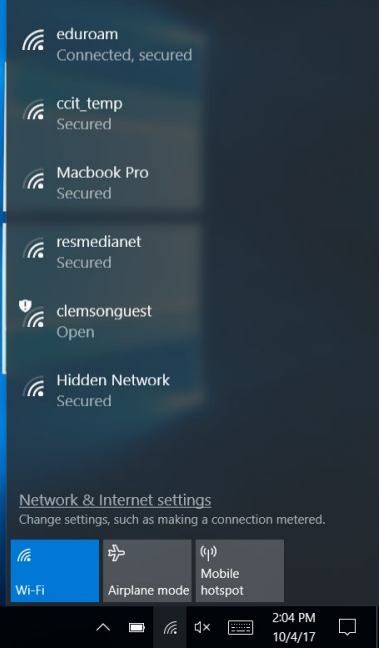

**Reference Pictures**:

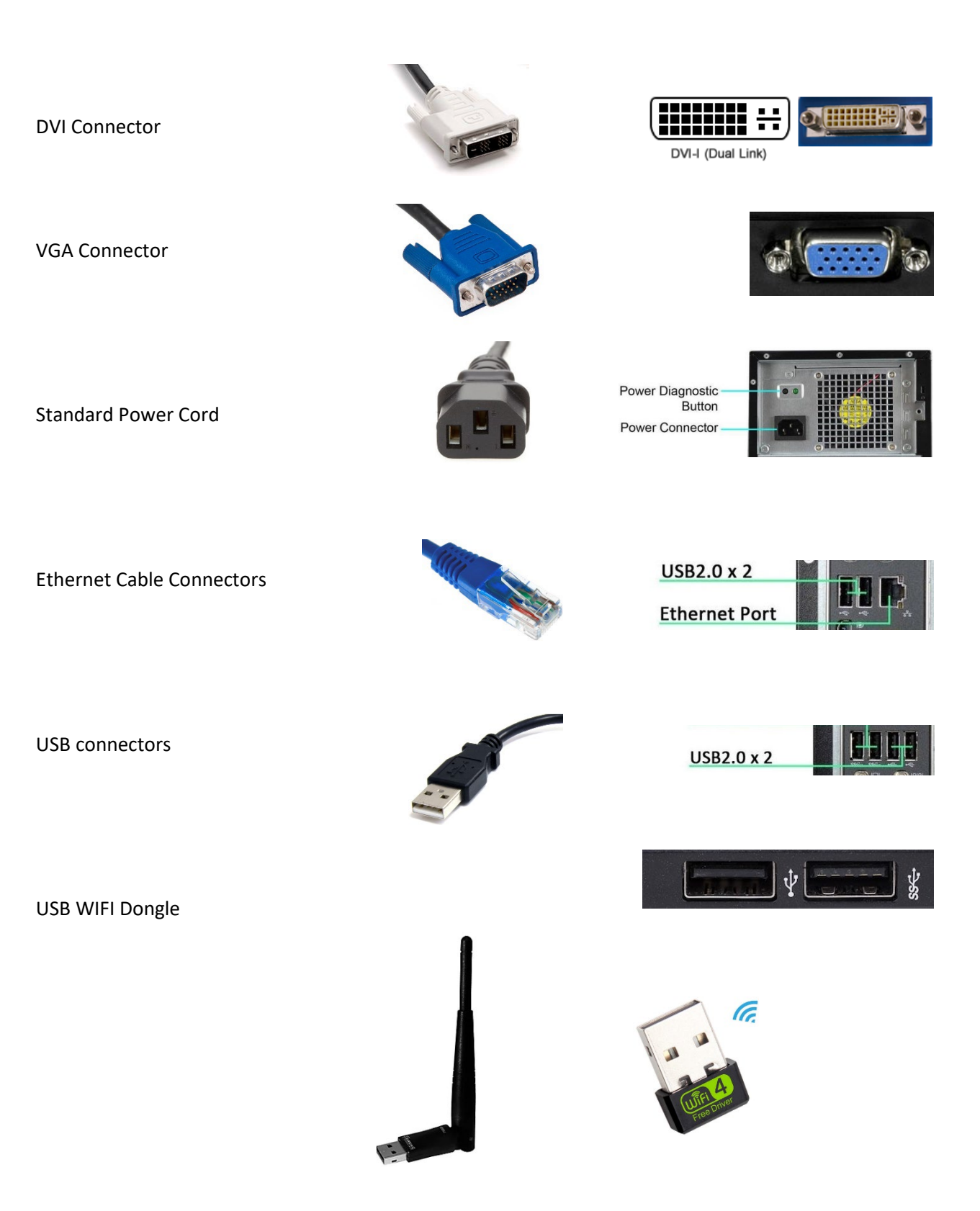